# LETTEK<sup>(</sup>1) **User Instructions**

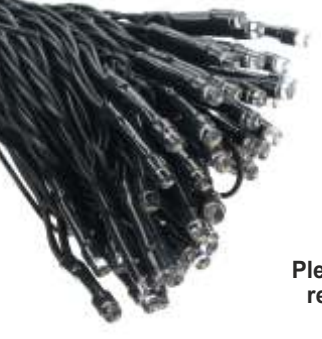

**FEM200WIFI** 200 RGB LED

String Lights - WiFi

**Please read these instructions and retain them for future reference.**

# App Store Google Pla

Works with Amazon Alexa and Google Assistant

Coorde Assistant C amazon alexa

**SCAN THE QR CODE** to download the APP or search "**MAGIC HOME PRO**" on your App Store

# **Important information**

- The power adaptor and WiFi controller must be located indoors and protected from water and fire sources. The light set is suitable for indoor or occasional outdoor use, not for permanent outdoor fixture.
- Avoid damage to the adaptor, wiring insulation or LEDs. The string should not pass over any sharp or potentially damaging objects. If there are cuts in the insulation or exposed wires do not use and return to place of purchase.
- LED lamps cannot be replaced. Do not attempt to remove lamps.
- These products are designed for connection to a 100-240V mains supply.

# **Specifications:**

- Input: AC100-240V
- Output: 24V/DC
- Power Consumption: 7.5W
- No. of LEDs: 200 RGB light
- LED Spacing: 7cm
- IP Rating (String light): IP44

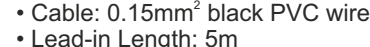

- 
- Total Length: 19m
- Weight: 500g
- With Magic Home Pro WiFi controller/APP and IR remote control

• IP Rating (adaptor & controller): IP20

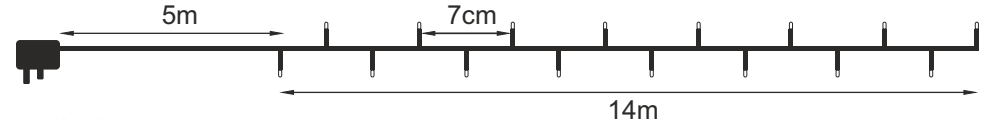

# **Installation:**

- Untangle the wires carefully before use.
- Connect the string lights to the power supply unit and to the WiFi controller (Fig.1).
- Test if the lights are fully operational before installation.
- Ensure the power supply unit is located indoors and is not exposed to water and fire sources.
- Do not twist, bend around a sharp corner or create a loop less than 5cm in diameter as this may cause damage to the product.

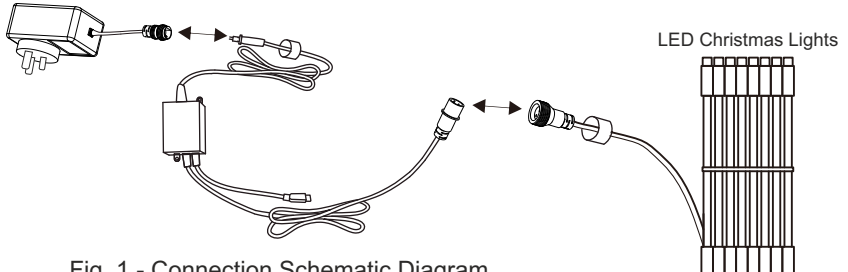

Fig. 1 - Connection Schematic Diagram

# **IR Remote Control Functions:**

- Control Distance: up to 6m
- 4 Modes
- Brightness and speed adjustments
- Battery Type: CR2025 (included)
- Replacing the Battery:

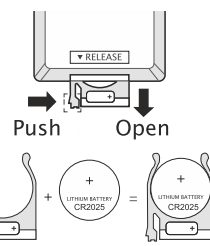

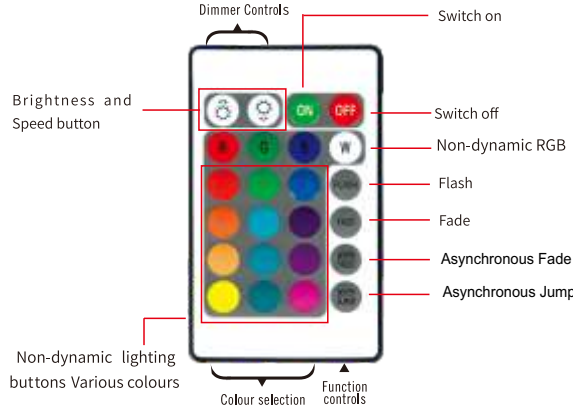

# **Magic Home Pro APP Instructions:**

#### **Download the Magic Home Pro APP**

Scan the QR code present on the packaging box or in the instructions to download the APP. You can also search "Magic Home Pro" in either App Store or Google Play to install the APP.

**Note:** This item **works only on a 2.4GHz WiFi network**, not on a 5GHz WiFi network. Please consult the manual of your router for settings.

# **Login/Registration**

After downloading the free Magic Home Pro App from Apple Store or Play Store create a new account and sign in, in order to be able to control the lights remotely or with Amazon Alexa and Google Home.

## **Add New Device - Connect to LEDnet Wi-Fi hotspot**

Power on the RGB String Lights and make sure they are flashing, meaning that they are in connection mode. If the lights are not flashing **reset the lights** by turning them OFF and ON 4 times.

The lights will flash if the reset was successful.

Open the Wi-Fi settings and connect to the lights' hotspot "LEDnet xxxxx" Wi-Fi signal. After successfully connected go back to Magic Home Pro APP.

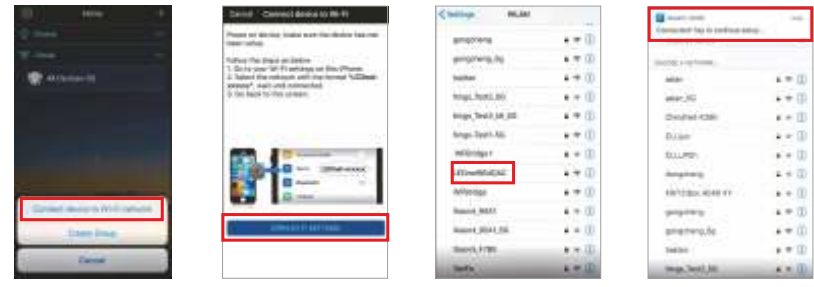

# **Add New Device - Connect to Wi-Fi router**

Press "+" on the top right corner of the screen to add the new device. Connect to the home network. After the device is successfully added you can rename it and it will appear in the Home screen of the APP.

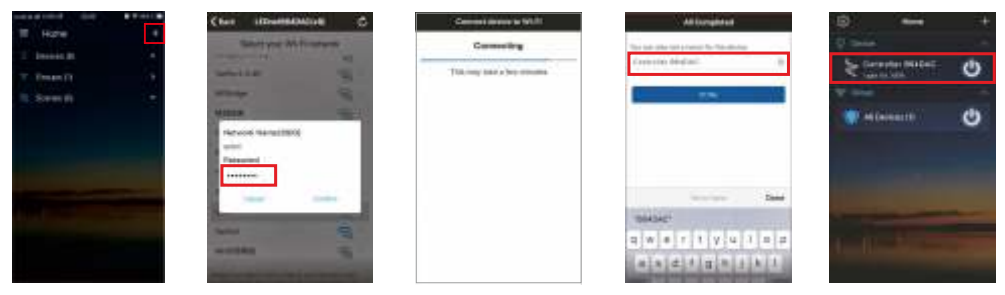

Note: After this step, the "LEDnetxxxxx" signal will disappear. If the wi-fi router password you input is incorrect, the smart device will have to be reset - follow the reset procedure at step No. 2 and try to connect again.

App Store

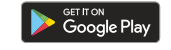

### **Remote Control via Internet NO.5**

Once the device is connected to Wi-Fi you can control it via the internet from anywhere in the world. The "Remote Status" is automatically activated, allowing connection to the device as long as there is a Wi-Fi, 3G, 4G or 5G internet connection on your smart phone.

If you want only local control (within home network) you can deactivate the "Remote Status" by selecting "Device Manager" in APP menu, select the device and un-tick the remote control box in the "Remote Settings".

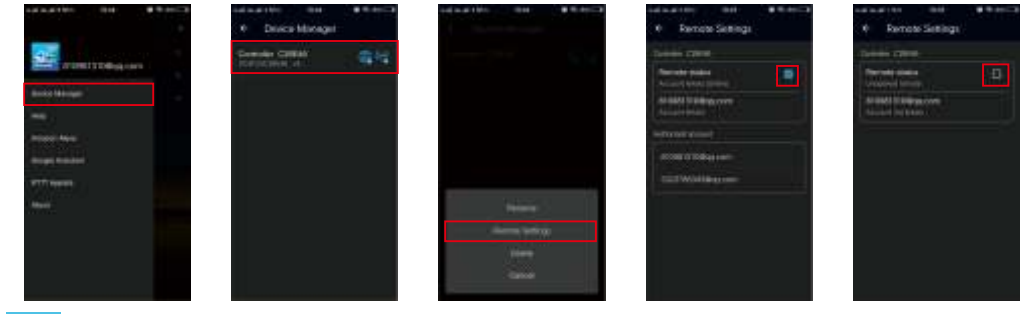

#### **1:1 Control Mode NO.6**

If you don't want to create a Magic Home account you can control the device 1:1 with your phone. Connect the phone to the Wi-Fi hotspot created by the device "LEDnet xxxxx". Open the Magic Home Pro APP and the device will appear in the APP. Only one device can be controlled at a time using the 1:1 control mode.

If you use this method and choose not to create a Magic Home account you won't benefit from functions as Group or Remote Control and you won't be able to connect the lights to Amazon Alexa or Google Home.

Note: Once an account is created the lights must be connected to the home WiFi Network and 1:1 control is no longer available.

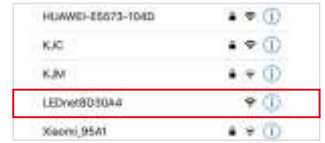

#### **Group Feature NO.7**

Magic Home Pro allows you to create different groups to control more devices together. Press the "+" on the top right of the screen and press "Add Group" to create a new group. Long press the created group name and the group menu will appear from the bottom of the screen. Here you can delete the group, rename it and assign devices to the group. Up to 400 devices can be controlled in a group.

#### **Timer Function NO.8**

The Magic Home controller has a built in timer function. To access it press the clock icon on the top right of the device screen near the ON/OFF switch. Press "Create Timer" to set up the hours, days and actions of the timer. The timer will operate the lights by turning them ON or OFF, change colours or functions. Additional colour, brightness and speed settings are available. The timer will not operate when the power supply is interrupted. In this case start the APP to re-synchronize.

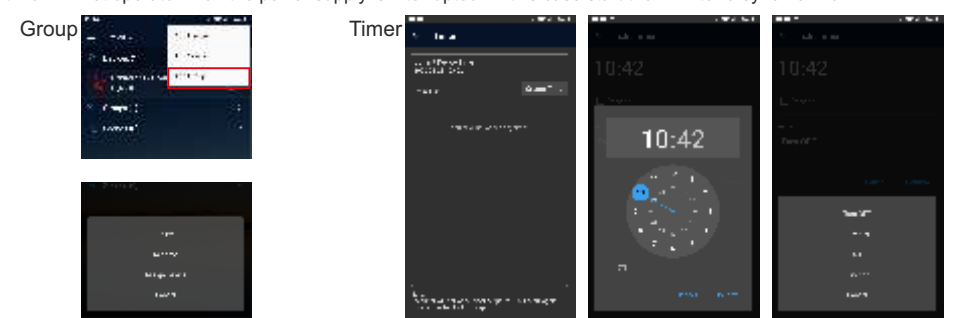

#### **Amazon Alexa and Google Home NO.9**

In order to control your smart lights with Google Home or Amazon Alexa you need to create a Magic Home account and sign in. Search for "Magic Home" skill and add it to the Alexa APP skills. For Google Home search for "Magic Home" action and add it to Home Control. Enable the skill/action in your Alexa/Google APP and input the same name and password used to register the Magic Home Pro APP to link it with Alexa/Google APP. The devices will appear automatically in Alexa/Google APP.

Voice control can be used now to control the Wifi device such as follows: "Alexa/Ok Google, turn on/off [light name]" "Alexa/Ok Google, set [light name] to 50 percent" "Alexa/Ok Google, set the [light name] light to red"

"Alexa/Ok Google, make the [light name] warm white".

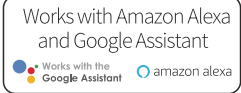

#### **Colours and Functions NO.10**

Press the device name to enter the control page. The ON/OFF and Timer buttons are in the top right corner of the screen. The lights support over 16 million colour control and brightness adjustments. Five DIY presets are available: press the DIY button for 2-3 seconds to save the current colour and brightness.

Press the Functions button at the bottom of the page and you can select from a list of preset functions and change the speed of the selected function.

By pressing the "Customs" button you can create your own functions. Here you can add the function colours, the lighting mode (Gradual / Jumping / Strobe) and the speed. Press Save and the new mode will appear in the Functions page. An unlimited number of modes can be created and they can always be edited or deleted.

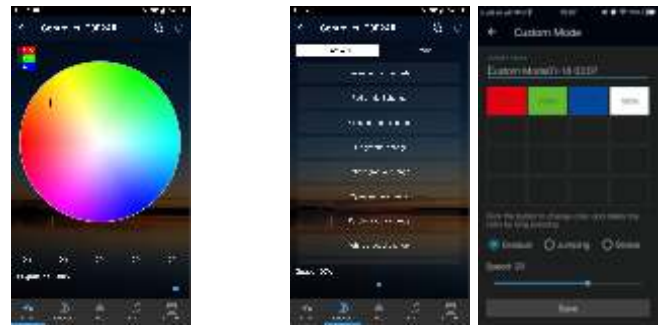

#### **Microphone and Music NO.11**

Press the "MIC" button on the bottom of the page to control the lights with the phone's microphone. It will capture the surrounding music or sounds (including phone's speakers) and the lights will automatically change with the rhythm. You can minimize the APP to play music from any source like Spotify, YouTube, etc. The microphone sensitivity can be adjusted by the slider. Press the "Music" button to open the APP's internal Music player. The lights will illuminate with the rhythm of the music played from your phone library. The IOS devices need to download the music from iTunes and the Android devices need to download the music files to the phone for use.

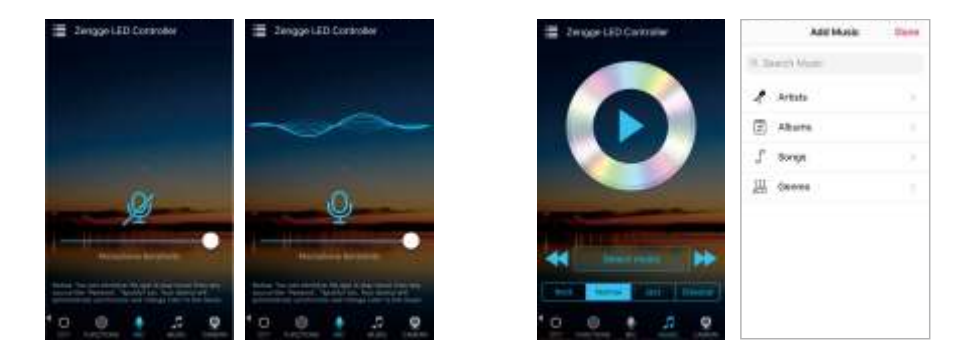

#### **Cinema and Camera NO.12**

With these 2 functions you can select colours with your smartphone or tablet by pointing the camera at the TV or cinema screen (Cinema) or at an object (Camera). The selected colours will be displayed from the connected LED lights in the RGB spectrum. In Cinema mode you can change the screen size and the strength of the changing colours.

In Camera mode you can capture the colour manually by pressing "Capture Colour" or automatically (Auto) and the LED lights will immediately show the colours selected by the camera.

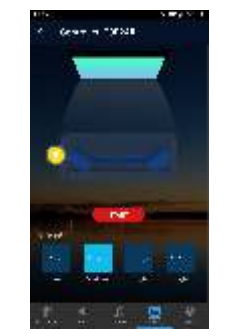

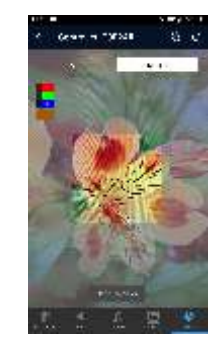